# The EMECO Datatool: an online assessment and reporting system for co-production of environmental assessments of

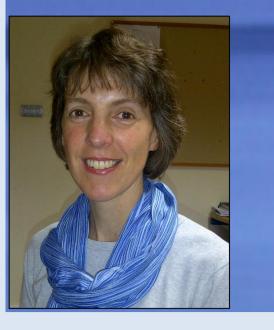

## shared marine waters Jo Foden<sup>1</sup>, David Mills<sup>1</sup>, Kathryn Keeble<sup>2</sup> and Simon Keeble<sup>2</sup>

<sup>1</sup>Centre for Environment, Fisheries and Aquaculture Science, Lowestoft, UK. <sup>2</sup>Blue Lobster IT Ltd., Sheffield, UK

### EMECO Datatool: <u>www.emecodata.net</u>

#### **EMECO** Datatool

The European Marine Ecosystem Observatory (EMECO) initiative has developed a web-based Datatool. The Datatool automates collation and standardisation of environmental data from many different sources (Fig. 1). In a streamlined process the Datatool enables bespoke outputs and reports to be produced collaboratively.

#### Outputs

Queries produce bespoke assessment products; maps, Google Earth kml image, time-series plots and the raw data (CSV and XML formats) (Fig. 3). Thresholds representing the ecological health of parameters can be chosen and displayed on graphs and in summary tables; where the value exceeds the threshold a '+' is recorded, values beneath the threshold score '-' (Fig. 3e).

EMECO Datatool (Version 1.2) Total Oxydised Nitrogen

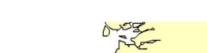

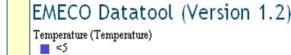

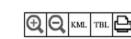

This enables the co-production of knowledge in an open and robust way, promoting transparency and engagement.

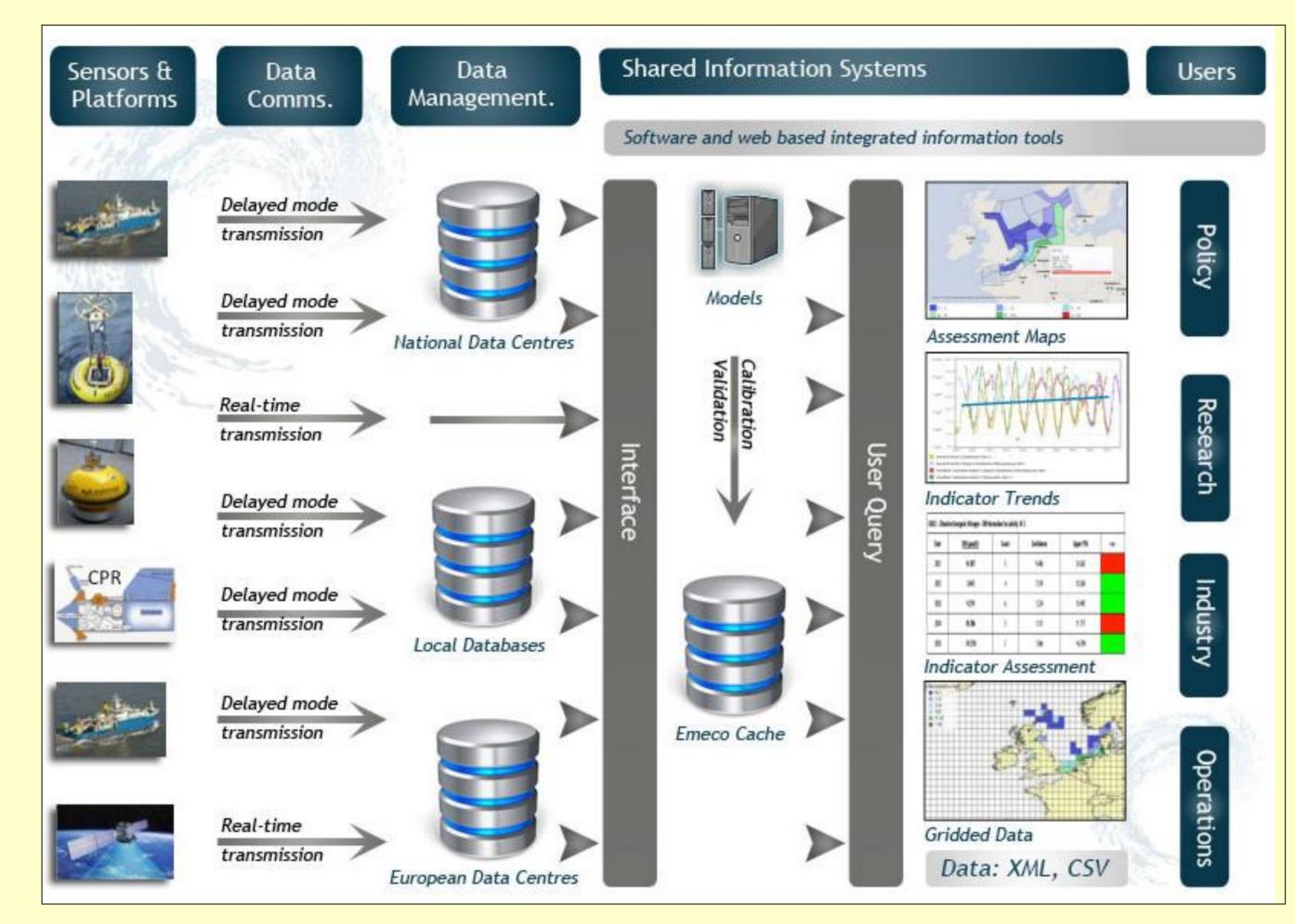

Fig. 1: Data and information flow in the Datatool.

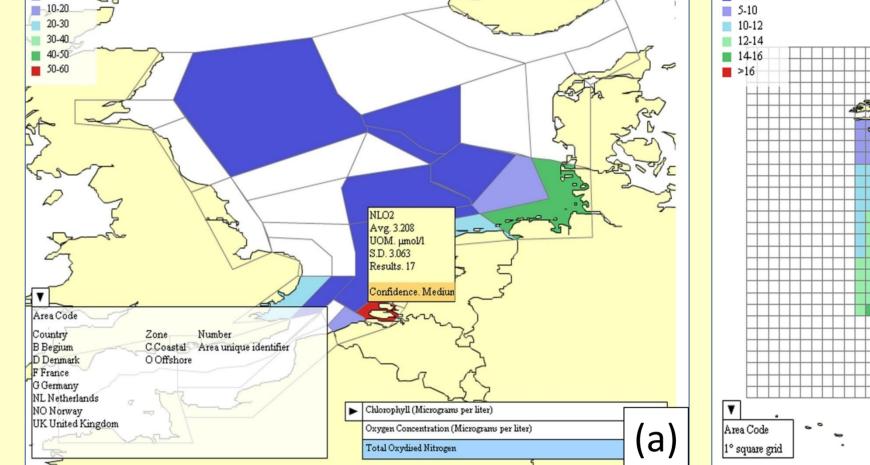

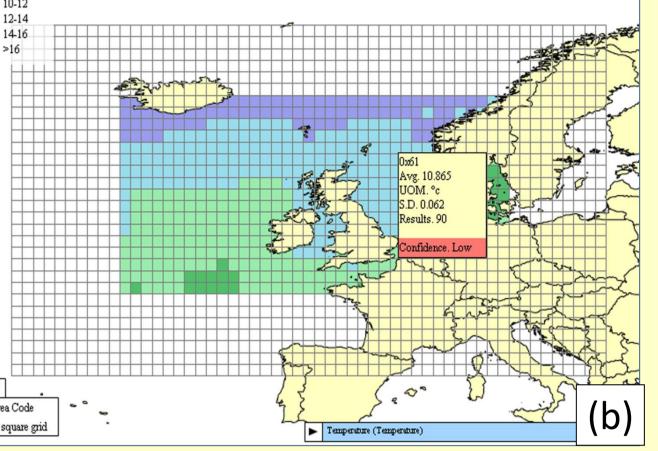

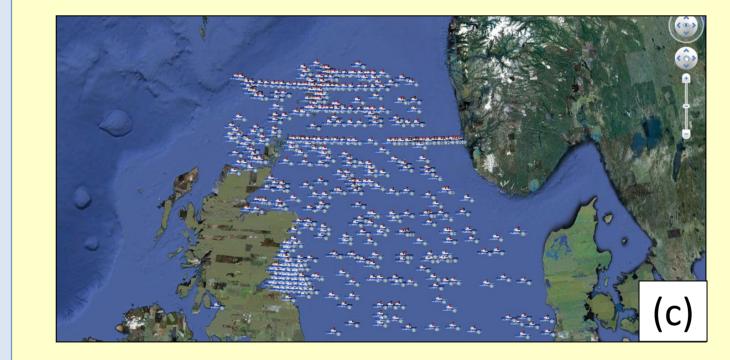

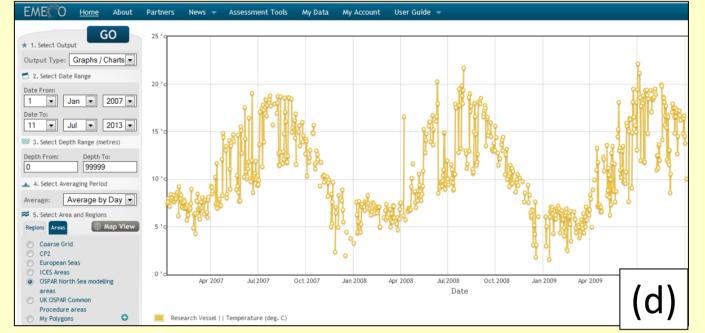

| ★ 1. Select Output                                                                                                    | EMEC                          | O Datat                                             | ool (Version 1.2)                                    |                        |                    |                              |                              |           |             |
|----------------------------------------------------------------------------------------------------|-------------------------------|-----------------------------------------------------|------------------------------------------------------|------------------------|--------------------|------------------------------|------------------------------|-----------|-------------|
| Output Type: Policy                                                                                                    | n l                           |                                                     |                                                      | Coa                    | astal Thre         | shold:                       | Offshore Th                  | reshold:  | 10          |
|                                                                                                    | 30                            |                                                     |                                                      |                        |                    |                              |                              |           |             |
| 2. Select Date Range                                                                                                    | N.                            |                                                     |                                                      |                        |                    |                              |                              |           |             |
| Date From:<br>1 💙 Jan 💙 2001 💙                                                                                                    | 25                            |                                                     |                                                      |                        |                    |                              |                              |           |             |
| Date To:                                                                                                    | 4                             |                                                     |                                                      |                        |                    |                              |                              |           |             |
| 29 💌 Dec 💌 2005 💌                                                                                                    | 20                            | X                                                   |                                                      |                        |                    |                              |                              |           |             |
| 3. Select Averaging Period                                                                                                    |                               |                                                     |                                                      |                        |                    |                              |                              |           |             |
| Average: 🛛 Average by Year 💌                                                                                                    | 15                            |                                                     |                                                      |                        |                    |                              |                              |           |             |
| 4. Select Area and Regions                                                                                                    |                               |                                                     |                                                      |                        |                    |                              |                              |           |             |
| Regions Areas Hap View                                                                                                    | 10                            |                                                     |                                                      |                        |                    |                              |                              |           |             |
| Coarse Grid                                                                                                    |                               |                                                     |                                                      |                        |                    |                              | 0                            |           |             |
| CP2                                                                                                    | 5                             |                                                     | 8                                                    |                        | -                  |                              |                              | _         |             |
| OSPAR                                                                                                    |                               |                                                     |                                                      |                        |                    |                              |                              |           |             |
| 🛱 5. Select Data                                                                                                    | Jan 2001                      | Jul 2001                                            | Jan 2002 Jul 200                                     | 2 Jan                  | 2003               | Jul 2003 .                   | Jan 2004 J                   | ul 2004   | Jan 20      |
| Parameter                                                                                                    |                               |                                                     |                                                      | D                      | ate                |                              |                              |           |             |
| rarameter .                                                                                                    |                               |                                                     |                                                      |                        | C                  | hart Type. Lin               | e & Plot                     | Saves     | as Image    |
|                                                                                                    | uk                            | (01 :: 90th%ile                                     | Offshore Threshold                                   |                        | C                  | hart Type: Lir               | e & Plot 💌                   | Save a    | as Image    |
| Platforms                                                                                                    |                               | (01 :: 90th%ile                                     | Offshore Threshold                                   |                        | С                  | hart Type: Lir               | e & Plot 💌                   | Save a    | as Image    |
| Platforms SPAR Data Chlorophyll (Micrograms per                                                                                                    | 2                             | (01 :: 90th%ile <b> </b><br>Chlorophyll - 90        |                                                      | 24                     | с<br>              | hart Type: Lir               | e & Plot 💌                   | Save      | as Image    |
| Platforms OSPAR Data Chlorophyll (Micrograms per titer)                                                                                                    | 2                             |                                                     |                                                      | StDev                  | Count              | hart Type: Lir<br>Confidence | e & Plot 💌<br>Upper 95%      | Save a    | t or -      |
| Platforms OSPAR Data Chlorophyll (Micrograms per titer)                                                                                                    | ико1 :: -                     | Chlorophyll - 90                                    | th%ile                                               | <b>StDev</b><br>10.898 |                    |                              | 1                            |           |             |
| Platforms OSPAR Data Chlorophyll (Micrograms per<br>titer) Dissolved Inorganic Nitrogen<br>(Micromoles per titer)                                                                                                    | UK01 :::                      | Chlorophyll - 90<br><u>90th%ile</u>                 | th%ile<br>Mean Chlorophyll (µgA)                     | 12                     | Count              | Confidence                   | Upper 95%                    | Max       | + 07 -      |
| Platforms OSPAR Data Chlorophyll (Micrograms per<br>titer) Chloroganic Nitrogen (Micromoles per titer) Dissolved Oxygen (Milligrams per titer)                                                                                 | 2<br>UK01 :::<br>Date<br>2001 | Chlorophyll - 90<br><u>90th%ile</u><br>27.53        | th‰ile<br>Mean Chlorophyll (µg/l)<br>12.895          | 10.898                 | Count<br>79        | Confidence<br>2.048          | Upper 95%<br>14.943          | Max 29.83 | + or -<br>+ |
| Platforms     Image: Chlorophyll (Micrograms per liter)       OSPAR Data     Image: Chlorophyll (Micrograms per liter)       Dissolved Inorganic Nitrogen (Milligrams per liter)       Dissolved Oxygen (Milligrams per liter) | 2<br>UK01 ::-<br>2001<br>2002 | Chlorophyll - 90<br><u>90th%ile</u><br>27.53<br>4.3 | th%ile<br>Mean Chlorophyll (μg/l)<br>12.895<br>2.457 | 10.898<br>1.241        | Count<br>79<br>118 | Confidence<br>2.048<br>0.191 | Upper 95%<br>14.943<br>2.648 | Max 29.83 | + or -<br>+ |

Fig. 3: Examples of EMECO products: assessment maps of (a) total oxidised nitrogen and (b) temperature; (c) Google Earth kml image; (d) time-series graph; and (e) graph and summary table showing a threshold for growing season chlorophyll (90<sup>th</sup> %ile).

#### Technology

The Datatool is developed using Open Source software and GIS technology. Data may be imported in a large number of common data formats, including: NetCDF, XML, Delimited (CSV), Access, WMS, KML and TXT.

#### Querying

The EDT user interface (Fig. 2, top left-hand side) and data options (lower lefthand side). The results are as an 'assessment map' output. The query is executed and data are combined to provide an assessment product.

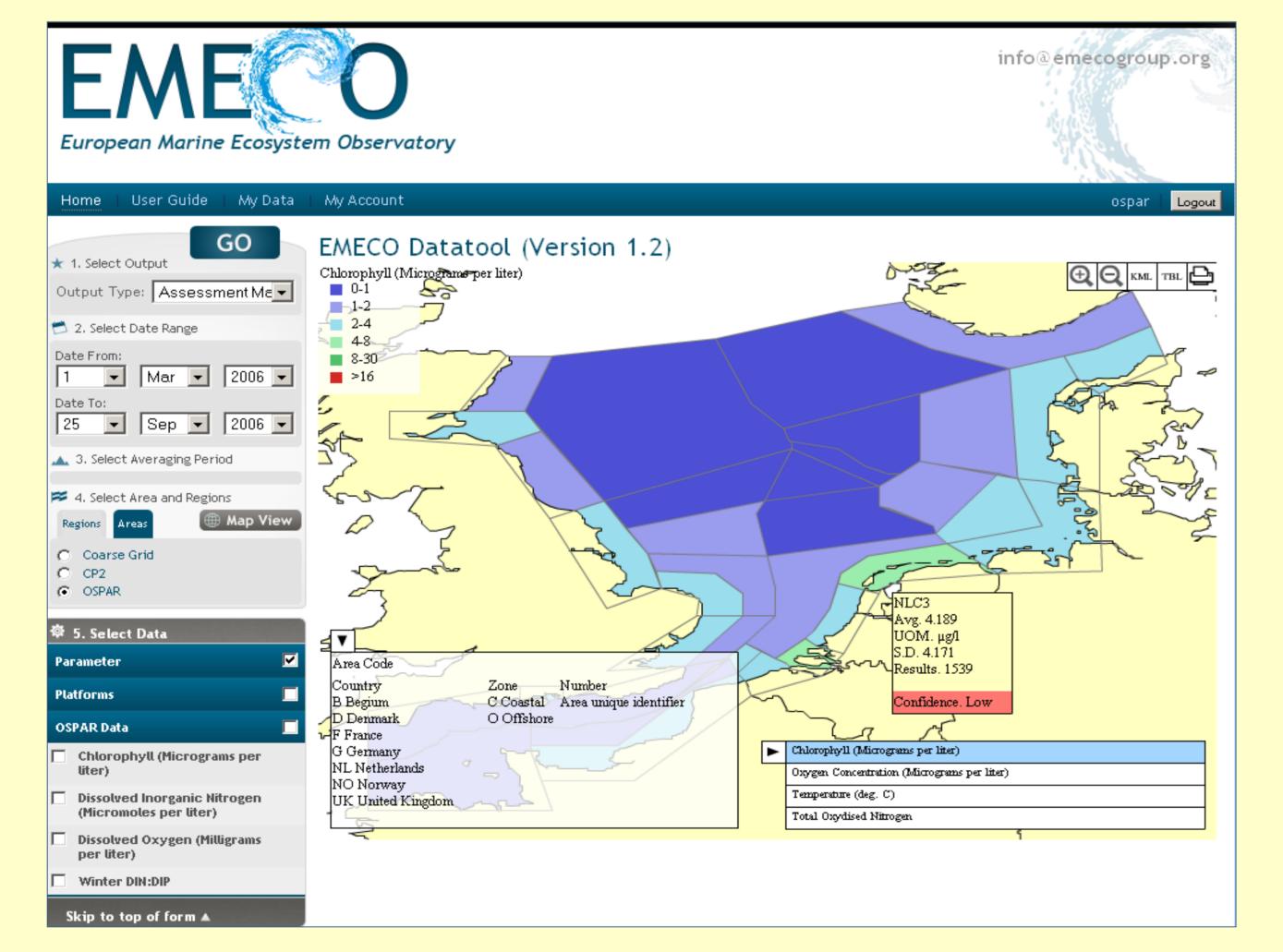

#### Confidence

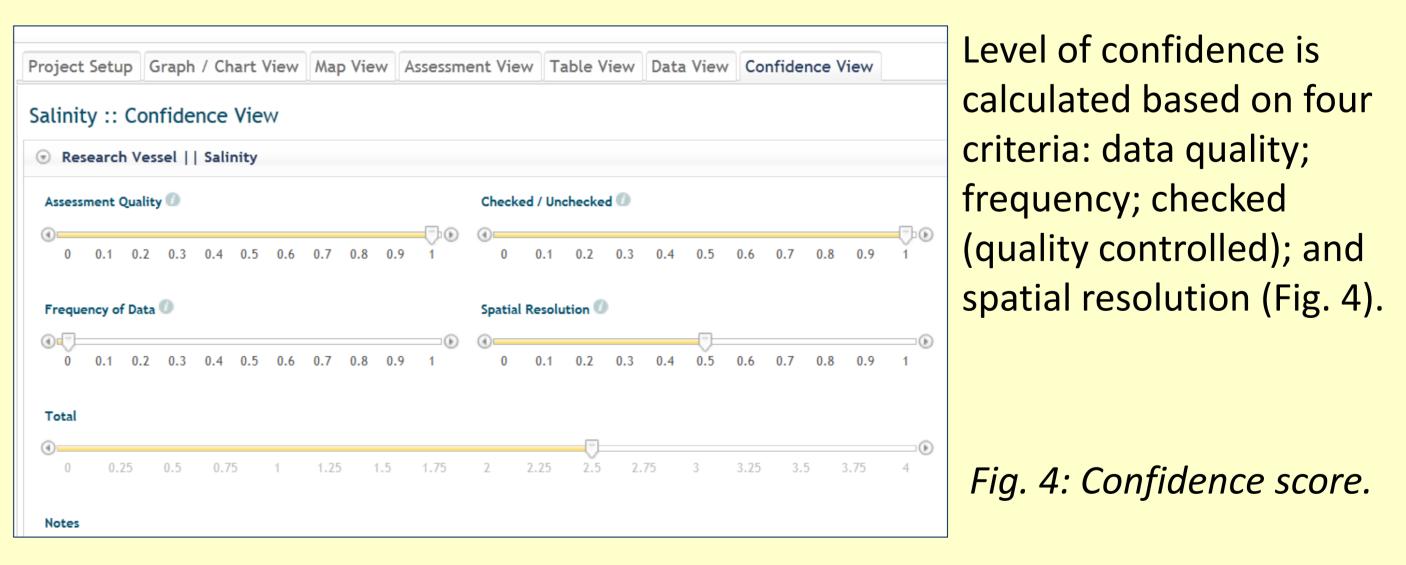

#### **Report compilation**

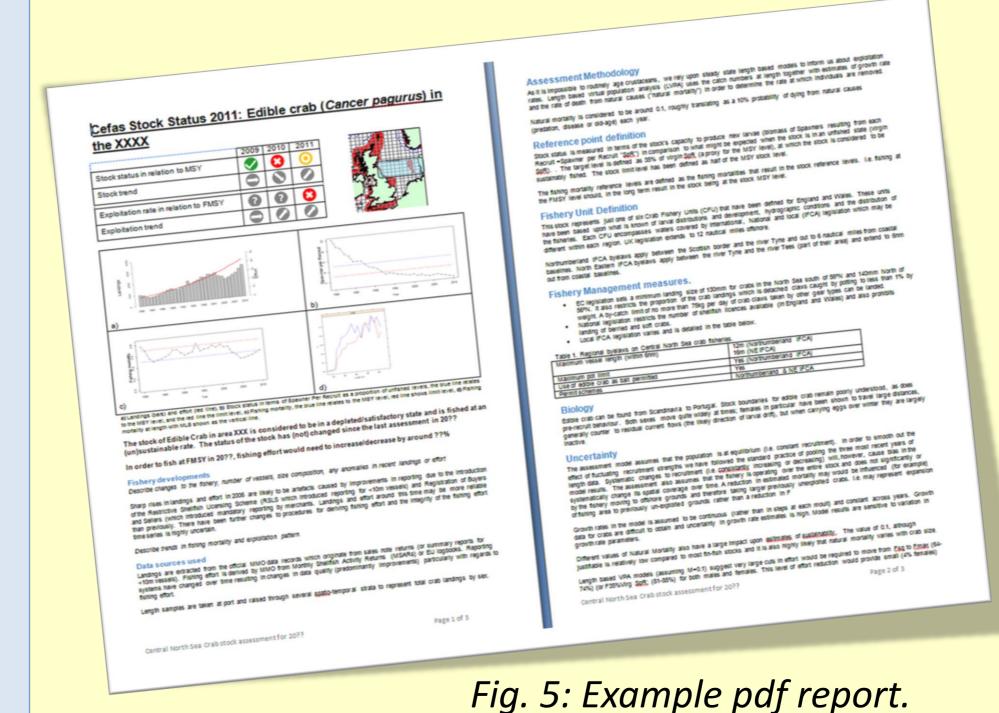

Reports can be compiled

Fig. 2: Example query in the EDT user interface. Results are mapped onto OSPAR modelling water bodies in the North Sea.

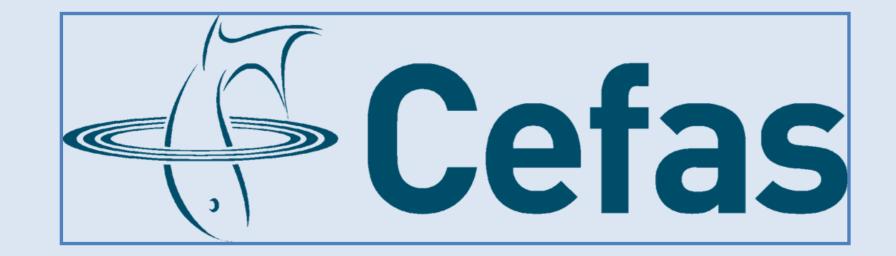

#### collaboratively in password-protected webpages, using personalised or team log-ins. Graphs, maps and tables are dynamically linked to their source data so that figures automatically update with new queries or data. Reports are exported in pdf format (Fig. 5).

#### Acknowledgements

This work is supported by the UK Department for Food and Rural Affairs (Defra).